Potom

ralmur

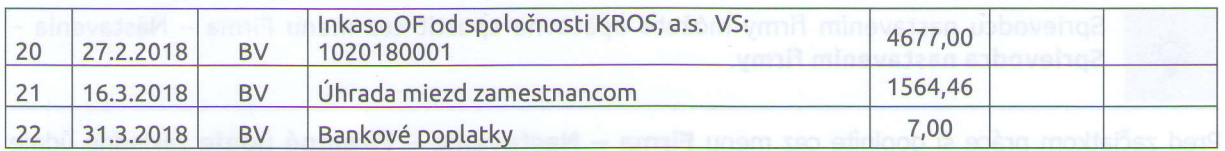

# Založenie novej firmy a základné nastavenia.

Pred tým ako začneme spracovávať účtovníctvo v programe OMEGA, vytvoríme si novú databázu, do ktorej budeme zapisovať účtovné doklady. Novú firmu založíme prostredníctvom menu Firma - Nová. Zobrazí sa sprievodca Založenie novej firmy.

Postupne doplníme všetky požadované údaje podľa zadania: Obchodné meno firmy, Účtovný rok, Typ účtovnej jednotky, či a akým bude firma platiteľom DPH, IČO, DIČ, príp. IČ DPH.

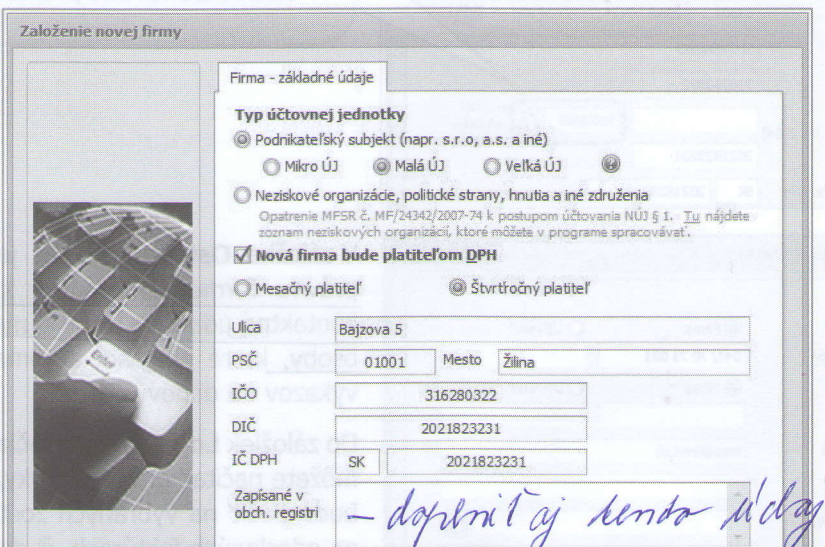

V poslednom kroku zadáte prihlasovacie Meno užívateľa (povinné) a Heslo (nepovinné), pod ktorým sa budete prihlasovať do databázy a potvrdením tlačidla OK program vygeneruje novú databázu.

Po vytvorení novej databázy sa automaticky ponúkne Sprievodca nastavením firmy. V tomto formulári si môžete v jednotlivých krokoch urobiť základné nastavenia a naplniť dôležité číselníky, ako napríklad bankové účty, pokladnice, sklady a podobne.

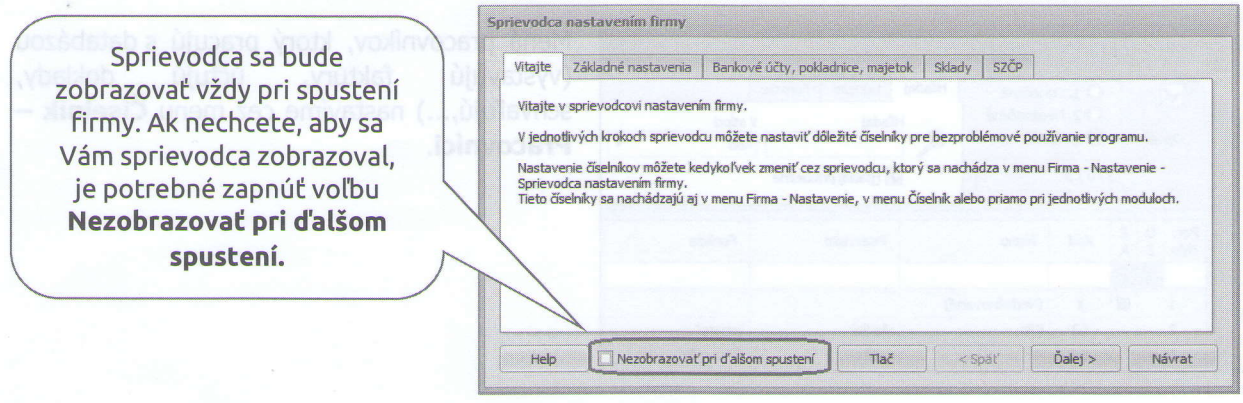

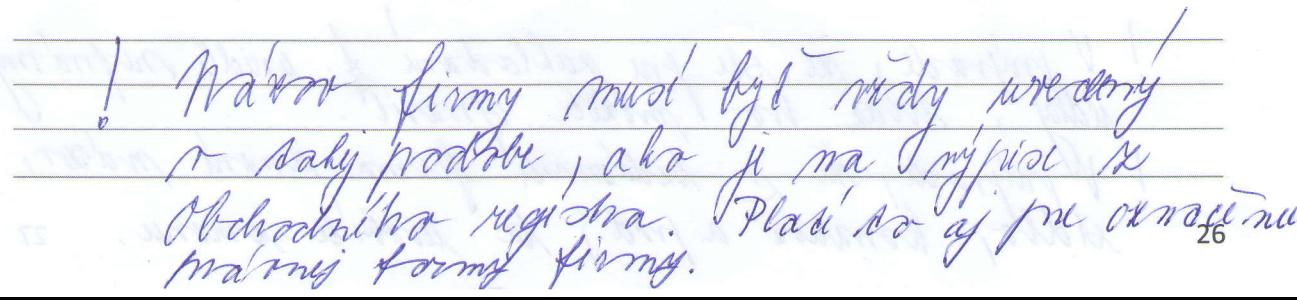

# omega

涂

Seminár pre pedagógov

Sprievodcu nastavením firmy môžete opätovne spustiť cez menu Firma - Nastavenia -Sprievodca nastavením firmy.

Pred začiatkom práce si doplníte cez menu Firma - Nastavenie - Firemné údaje základné údaje o účtovnej jednotke. Tieto údaje sa budú automaticky dopĺňať do jednotlivých tlačív a dokladov.

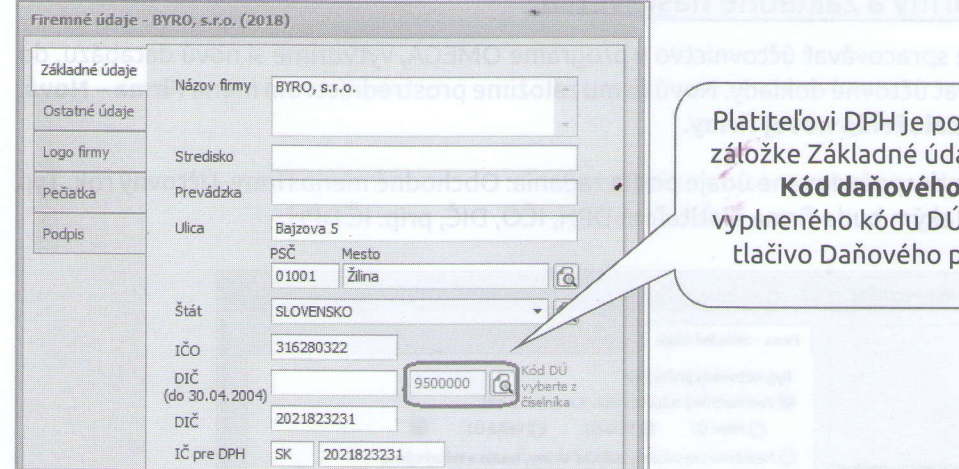

Firemné údaje - BYRO, s.r.o. (2018) Základné údaje **◎** Firma O Užívateľ Ostatné údaje Telefón 041/70 71 021 Logo firmy **◎** Firma O Užívateľ Fax Pečiatka E-Mail kros@kros.sk Podois Http  $\overline{\mathbb{G}}$ EAN firmy Zodn, osoba Ing, Filip Hladký (konatel) Telefón<br>zodp. osoby 041/70 71 021 Právna forma 112 Spoločnosť s ručením obmedzenýr v Registračná Platiteľ DPH podľa § 4, 5 a 6 zákona ۳ povinnosť<br>Číslo z CÚ na ev.<br>pred. alkoholu SK NACE  $47.62.0$ Maloobchod s novinami

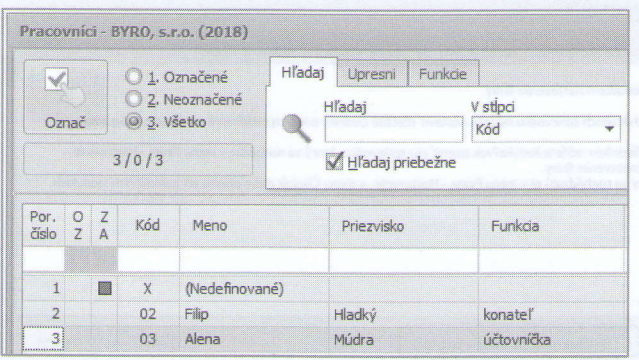

Platiteľovi DPH je potrebné nastaviť v záložke Základné údaje pomocou lupy Kód daňového úradu. Bez vyplneného kódu DÚ sa nedá zobraziť tlačivo Daňového priznania k DPH.

V záložke Ostatné údaje je možné vyplniť právnu formu podnikania, kód SK NACE a kontaktné údaje do firmy - meno zodpovednej osoby, ktoré program automaticky dopĺňa do výkazov na daňový úrad.

Do záložiek Logo firmy, pečiatka a podpis si môžete načítať grafické prvky, ktoré sa potom budú tlačiť na vybraných zostavách, napríklad na odoslaných faktúrach, či dodacích listoch.

Mená pracovníkov, ktorý pracujú s databázou (vystavujú faktúry, účtujú doklady, schvaľujú,...) nastavíme cez menu Číselník -Pracovníci.

salladam SAL a vil Kł m olwani ma Li 1 Sa  $27$ 

omega

Seminár pre pedagógov

Pridaj v Kópia

Tuzemskú

Valutovú

Registračnú

Dátový terminál

Čítačku čiarových kódov

Oprav

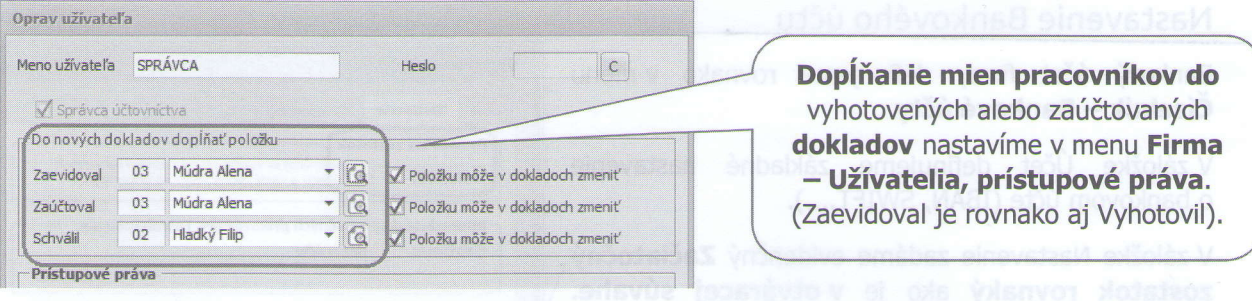

## Nastavenie Pokladnice

Každá účtovná jednotka musí mať hotovostnú pokladnicu a zriedený účet v banke.

V menu Číselník – Pokladnice definujeme Tuzemskú hotovostnú pokladnicu vedenú v mene EUR (je programom vytvorená automaticky), ale aj Valutovú aleta hotovostnú pokladnicu vedenú v cudzej mene.

Valutovú pokladnicu definujeme pre každú cudziu menu samostatne.

Na danej pokladnici v záložke Pokladnica si nastavíme účet z účtového rozvrhu pre každú pokladnicu je potrebné vytvoriť samostatnú analytiku a spôsob číslovania, pokladničných dokladov. Na výber je jednoduchý a zložený spôsob číslovania:

- Jednoduché číslovanie všetky pokladničné  $\bullet$ doklady (príjmové a výdavkové) budú číslované v jednom číselnom rade.
- Zložené číslovanie vytvorí sa samostatný  $\bullet$ číselný rad pre príjmové pokladničné doklady a samostatný rad pre výdavkové pokladničné dokladv.

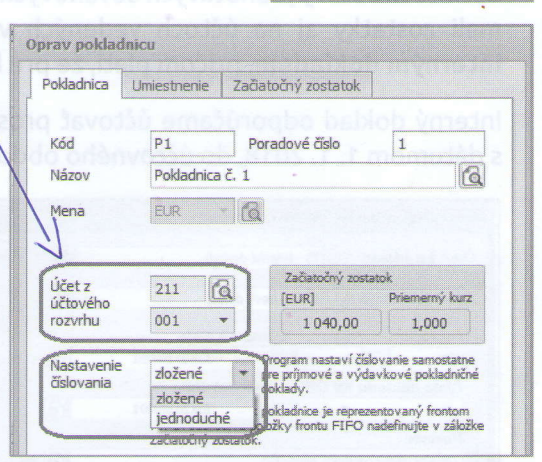

aleb

 $-1$ 

 $\gamma$ 

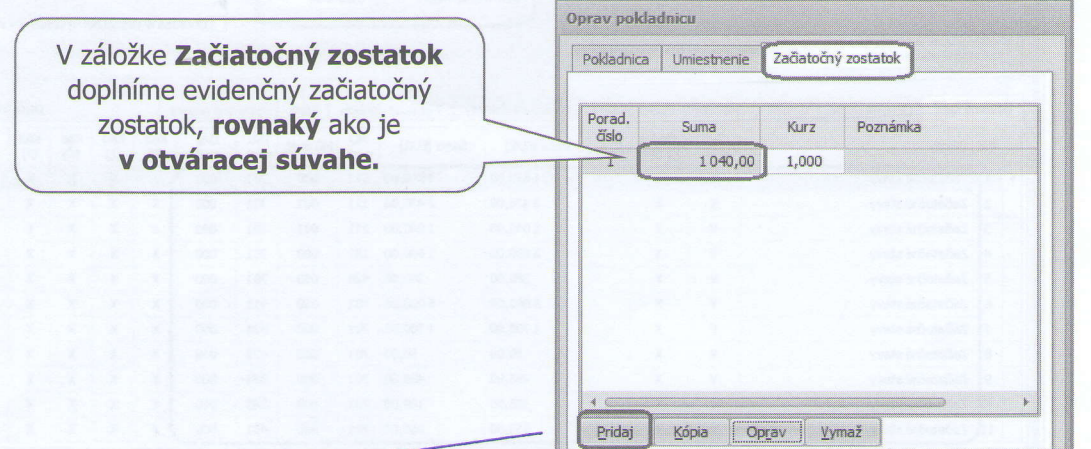

ZACIAT. ZOST. CEZ TLAOIJLO , PRIDAY!

voodsda

polladnice Kbodny ma mon issni mm hinam robarha

uod

ma

### Nastavenie Bankového účtu

Bankový účet firmy definujeme rovnako v menu Číselník – Bankové účty.

V záložke Účet definujeme základné nastavenie o bankovom účte (IBAN, SWIFT,...).

V záložke Nastavenie zadáme evidenčný Začiatočný. zostatok rovnaký ako je v otváracej súvahe. Vyberieme účet z účtového rozvrhu, rovnako aj tu platí, že pre každý bankový účet je nutné vytvoriť samostatnú analytiku.

Dôležité je aj nastavenie Periodicity výpisu, podľa toho program automaticky nastaví číslovanie bankových výpisov.

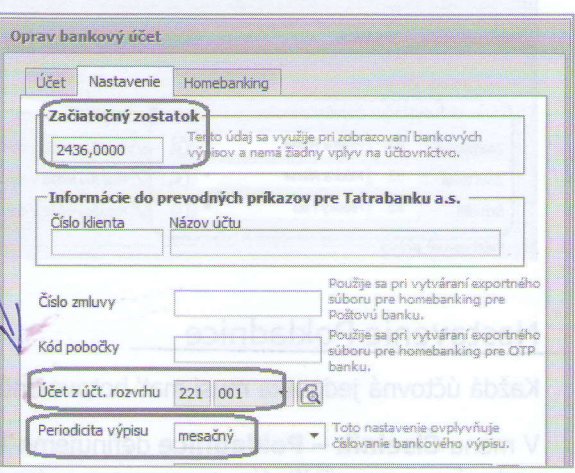

# Otvorenie účtovných kníh - Otváracia Súvaha k 1.1.2018

Začiatočné stavy jednotlivých súvahových účtov evidujeme pomocou interného dokladu. Ak by sme mali zostatky aj na účtoch vedených v cudzej mene, tieto zostatky zaevidujeme zahraničným interným dokladom, pričom platí, že pre každú menu sa vytvorí samostatný interný doklad.

Interný doklad odporúčame účtovať prostredníctvom automatického účtovania ID<sub>v</sub>- Nový doklad, s dátumom 1.1.2018, do účtovného obdobia Otvorenie. Začiatočné stavy podľa zadania:

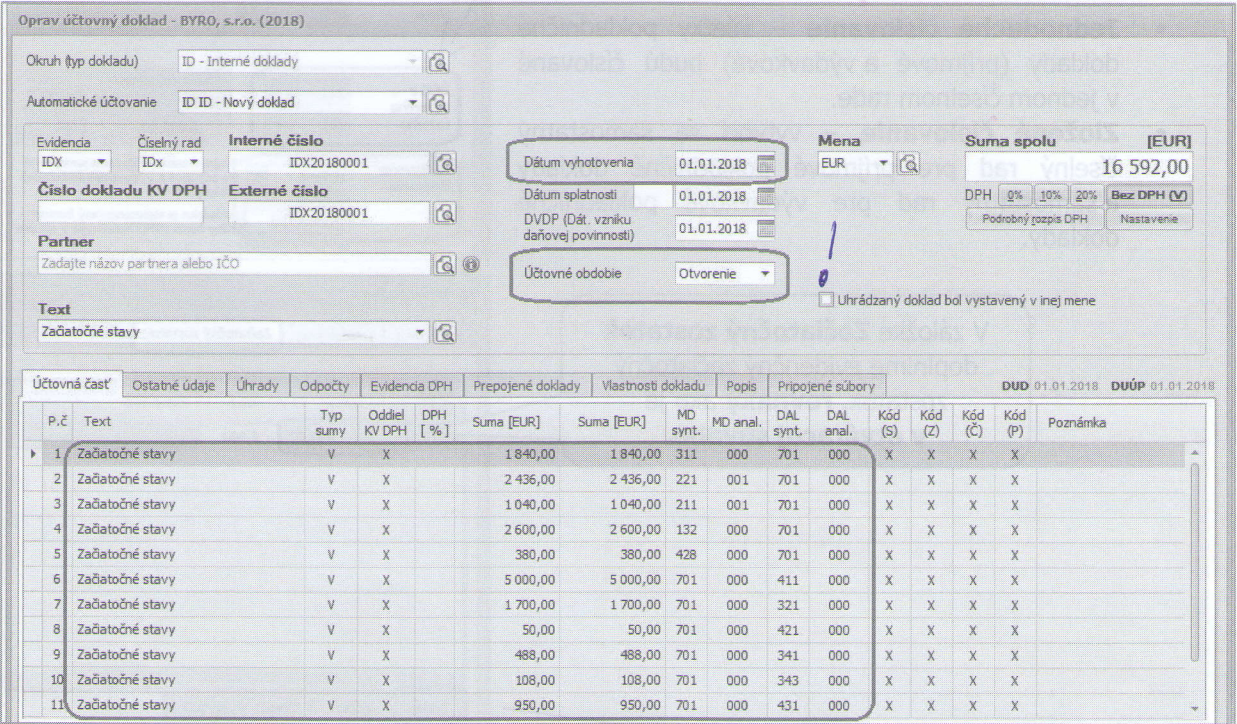

Ak sa v danom internom doklade účtujú aj počiatočné stavy nevyrovnaných pohľadávok a záväzkov na účtoch 311 alebo 321, tak tento doklad nesmie vstupovať do Saldokonta.

I OTVORENIE Mrarava pivra I  $\overline{a}$  $\frac{d}{dx}$  $\iota$  $\overline{a}$  $\overline{\mathscr{U}}$ lenda ud spratrný uldovný predeondálai a  $J$ PH ,

**omega** Seminár pre pedagógov

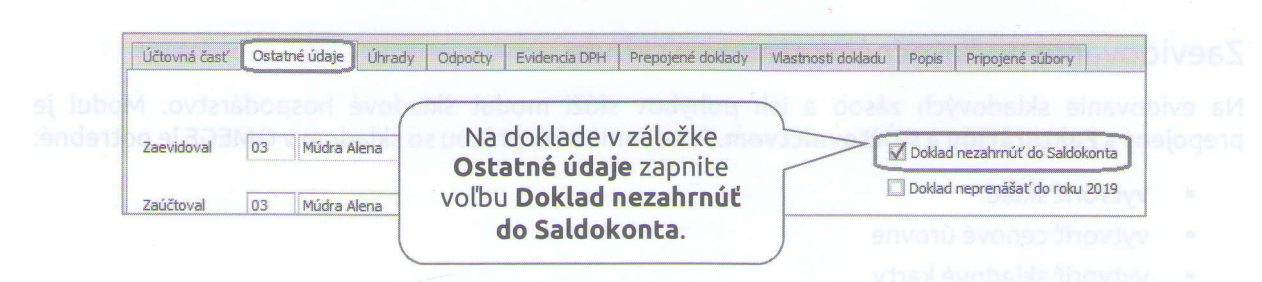

### Zaevidovanie nevyrovnaných pohľadávok a záväzkov

Na zjednodušené zaevidovanie nevyrovnaných pohľadávok a záväzkov z minulých rokov slúži v programe OMEGA funkcia Počiatočné saldokonto. Funkciu je možné spustiť dvoma spôsobmi:

- e Cez menu Evidencia Počiatočné Saldokonto je táto funkcia prístupná len v tom prípade, \* ak ide o novú firmu vytvorenú cez menu Firma - Nová.
- $\bullet$  Cez menu Evidencia Účtovné doklady Funkcie Ďalšie funkcie Počiatočné saldokonto je táto funkcia prístupná vždy pre všetky databázy.

V zobrazenom formulári najskôr zvolíme, aký druh dokladov sa bude evidovať (pohľadávky tuzemské, pohľadávky zahraničné, záväzky tuzemské, záväzky zahraničné). Konkrétne údaje o jednotlivých nevyrovnaných dokladoch vpisujeme priamo do tabuľky, pričom každý riadok tabuľky predstavuje jeden nevyrovnaný doklad.

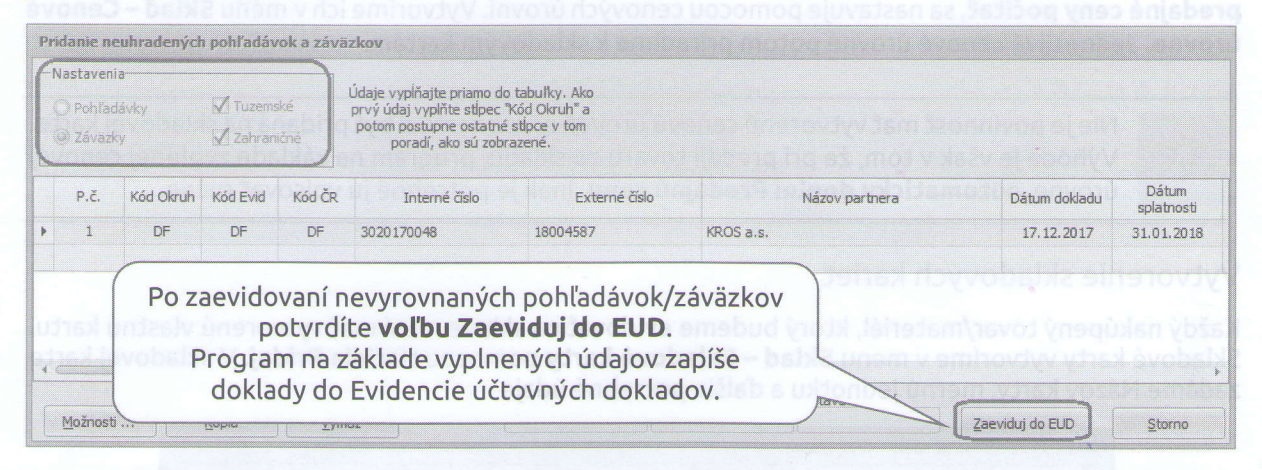

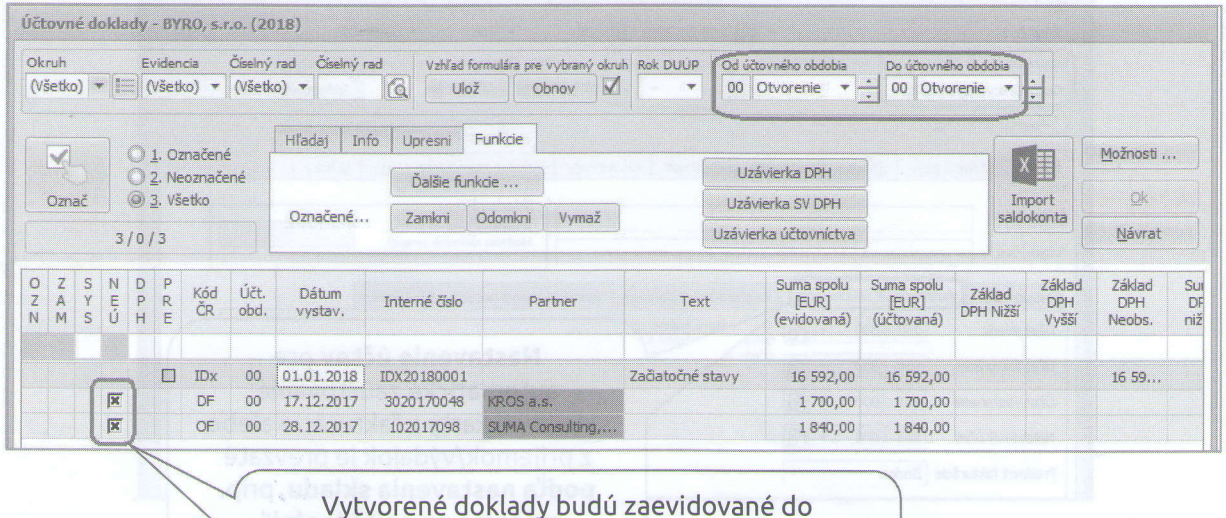

účtovného obdobia Otvorenie a budú mať pridelený príznak Neúčtovať, nakoľko účtované o nich bolo v predchádzajúcom kalendárnom roku.

tord. misoli dala M mo mila dehow niah d dh nu ullm  $m_{ll}$ a worowing word alo 30

# Zaevidovanie počiatočného stavu na sklade

Na evidovanie skladových zásob a ich pohybov slúži modul Skladové hospodárstvo. Modul je prepojený s Fakturáciou a s Účtovníctvom. Pred samotnou prácou so skladom v OMEGE je potrebné:

- vytvoriť sklad
- vytvoriť cenové úrovne
- · vytvoriť skladové karty
- evidovať príjmy/výdaje na sklad

## Vytvorenie skladu

. Sklady v programe vytvoríme cez menu Sklad - Sklady. Po založení firmy program v tomto číselníku vytvorí Sklad č. 1. Tento sklad je možné podľa potreby upraviť, prípadne je možné ho vymazať a nahradiť novým. Nastavíme na sklade jeho Názov, Mernú jednotku, Výpočet skladovej ceny, Spôsob účtovania, Nastavenie účtov a pod. Nastavenia skladu sa budú prenášať do jednotlivých položiek, ktoré budú vytvorené ako skladové karty na tomto sklade.

#### Vytvorenie cenových úrovní

Pred vytvorením skladových kariet si zadefinujme predajné ceny. Spôsob, akým bude program tieto predajné ceny počítať, sa nastavuje pomocou cenových úrovní. Vytvoríme ich v menu Sklad - Cenové úrovne. Jednotlivé cenové úrovne potom priradíme k skladovým kartám.

溢

Nie je povinnosť mať vytvorenú cenovú úroveň a tiež nemusí byť pridaná na skladovej karte. Výhoda je však v tom, že pri predaji tovaru zo skladu, program na základe zvolenej cenovej úrovne, automaticky doplní Predajnú cenu. Inak je potrebné ju vpisovať ručne.

#### Vytvorenie skladových kariet

Každý nakúpený tovar/materiál, ktorý budeme evidovať na sklade musí mať vytvorenú vlastnú kartu. Skladové karty vytvoríme v menu Sklad - Skladové karty pomocou tlačidla Pridaj. V skladovej karte zadáme Názov karty, mernú jednotku a ďalšie potrebné údaje

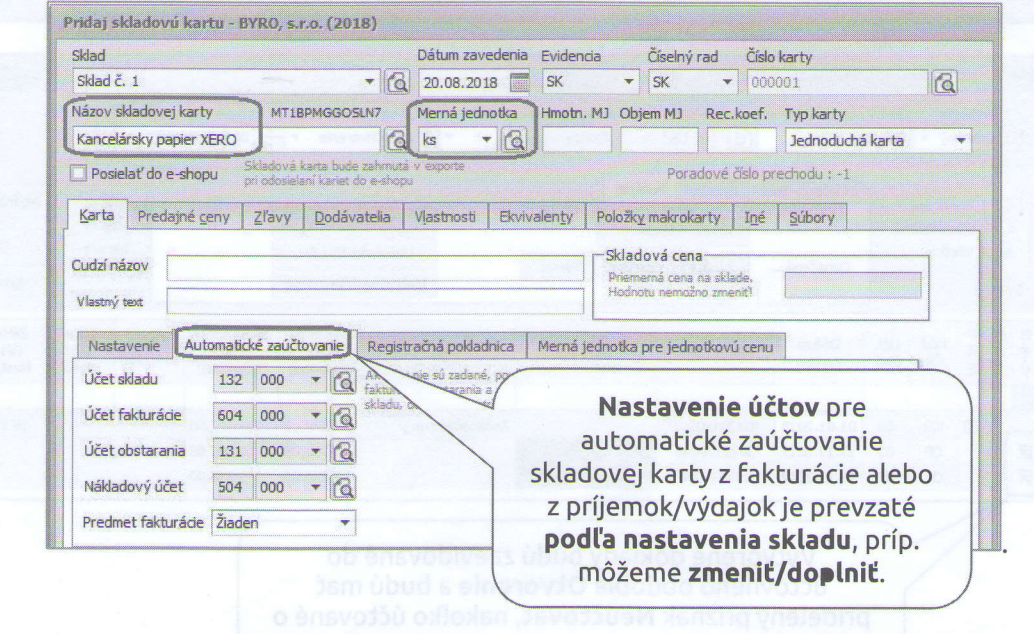

#### Pohyby na skladových kartách – príjem/výdaj na sklad

Všetky pohyby na skladových kartách za zadávajú cez menu Sklad - Pohyby na sklade. Pohyby na sklade sa pridávajú pomocou tlačidiel Príjem a Výdaj, ktoré sa nachádzajú v dolnej časti formulára. Pre každú skladovú príjemku/výdajku je potrebné zvoliť Typ pohybu, napríklad Príjem tuzemsko, Príjem z iného skladu, Výdaj na iný sklad, Manko pri inventúre a pod.

Počiatočný stav na sklade zaevidujeme ako PRÍJEM, typ príjmu - Počiatočný stav, dátum 1. 1. 2018, skladové ceny a množstvá na skladové karty doplníme podľa zadania.

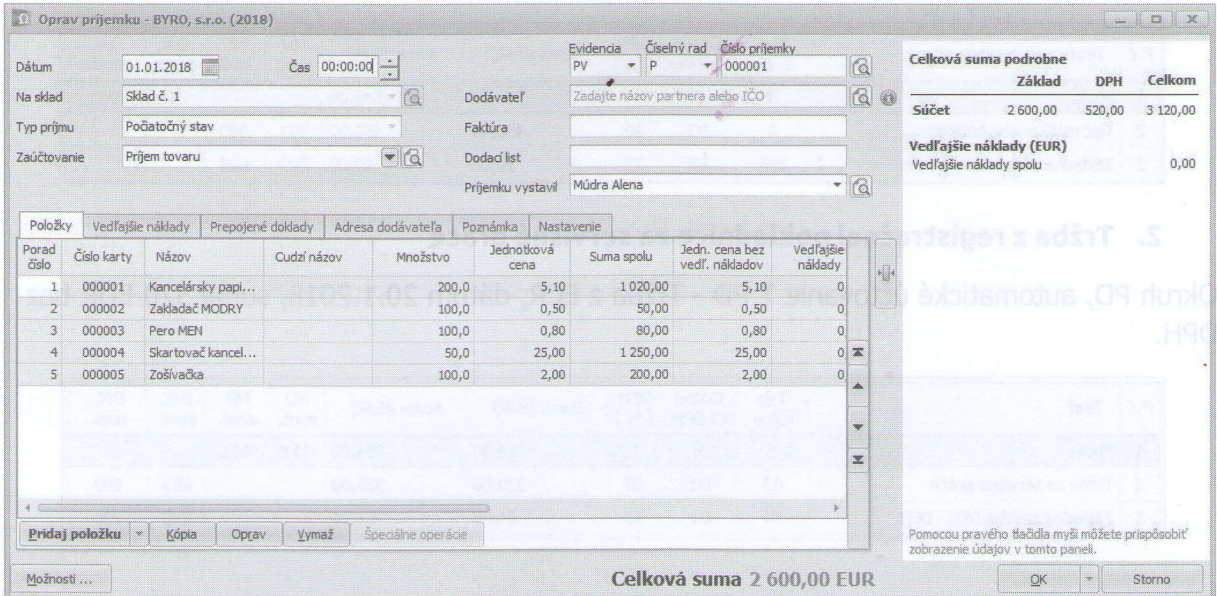

# Riešenie konkrétnych účtovných prípadov

Tuzemské a zahraničné účtovné doklady evidujete cez menu Evidencia - Účtovné doklady. Pre účtovanie dokladov v tuzemskej mene vyberiete okruh OF, DF, PD a pod. Pre doklady v cudzej mene slúžia okruhy zOF, zDF, zPD a iné.

Okruh predstavuje typ dokladu (PD, BV, OF,...). Nový účtovný doklad pridáme cez tlačidlo Pridaj, ktoré sa nachádza v spodnej časti formulára. Pre každý okruh dokladov program ponúka niekoľko automatických vzorov účtovania (pomôcky pri účtovaní).

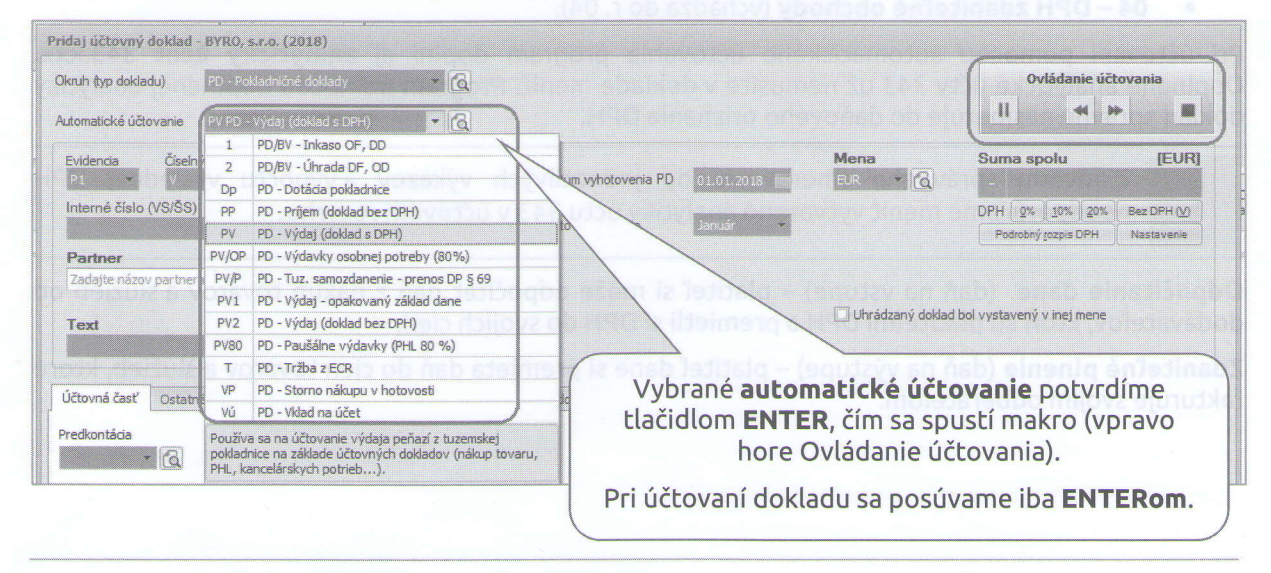

Pri účtovaní dokladov odporúčame používať automatické účtovania, ktoré sú  $\frac{1}{20}$  zapracované v programe. Automatické účtovanie sa presúva len po tých bunkách, ktoré je potrebné vyplniť. Ostatné bunky vyplní program za Vás na základe zvoleného automatického účtovania.

#### 1. Tlač reklamného banneru uhradená v hotovosti

Okruh PD, automatické účtovanie PV PD - Výdaj (doklad s DPH), dátum 10.1.2018, suma 450 EUR bez DPH.

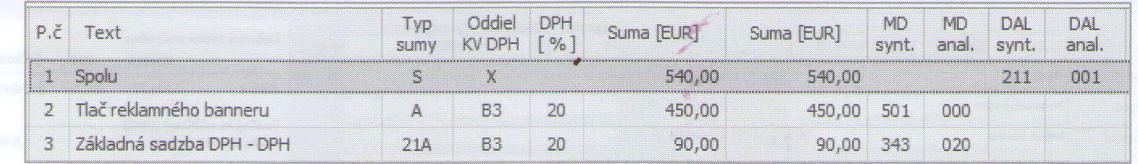

#### 2. Tržba z registračnej pokladnice za servisné práce

Okruh PD, automatické účtovanie T PD - Tržba z ECR, dátum 20.1.2018, suma 320 EUR bez DPH.

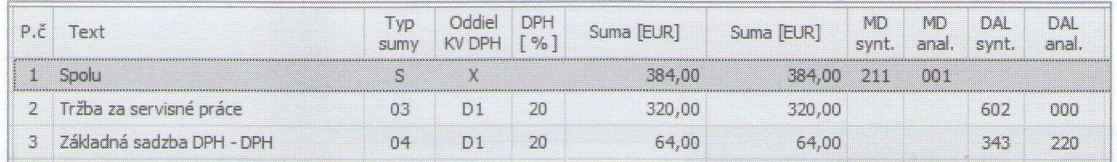

# Účtovanie DPH v programe OMEGA

Evidencia a účtovanie DPH v programe OMEGA je naviazané na používanie automatických vzorov pri účtovaní dokladov. Podľa okruhu a zvoleného automatického účtovania program doplní typy súm pre každý účtovný zápis.

Na základe použitého typu sumy program vie, či daný doklad súvisí s DPH a do ktorého riadku daňového priznania ho má po uzávierke zahrnúť. Napr.:

- S suma spolu je súčet základov a DPH,
- · 03 základ pre zdaniteľné obchody DPH (vchádza do r. 03),
- 04 DPH zdaniteľné obchody (vchádza do r. 04).

Pri účtovaní pomocou automatického účtovania program doplní aj analytický účet 343.xxx. Doplnené analytické účty 343 už nemusíte v doklade meniť. Program pomocou doplnenej analytiky doklad správne nasmeruje do daňového priznania DPH.

Zdôvodu správneho smerovania do jednotlivých výkazov a výpočtu výslednej DPH neodporúčame meniť vytvorené analytiky účtu 343 v účtovom rozvrhu.

Odpočítanie dane (daň na vstupe) - platiteľ si môže odpočítať daň z nákup tovarov a služieb od dodávateľov, ktorí sú platiteľmi DPH a premietli si DPH do svojich cien.

Zdaniteľné plnenie (daň na výstupe) – platiteľ dane si premieta daň do cien tovarov a služieb, ktoré fakturuje svojim odberateľom.

-'" t -  $\mathbf{r}$ . - '

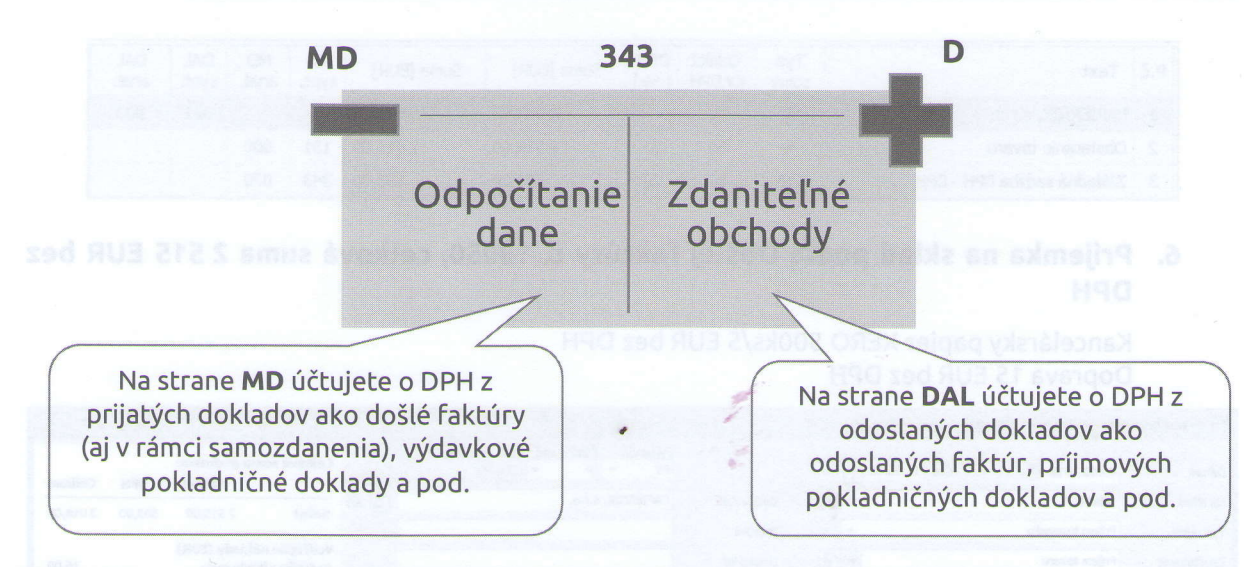

Výsledkom porovnania odpočítania dane a zdaniteľných obchodov je vlastná daňová povinnosť alebo nadmerný odpočet.

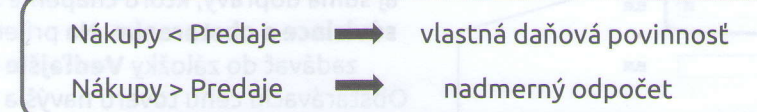

#### 3. Preddavok zamestnancovi na služobnú cestu vyplatený v hotovosti

Okruh PD, automatické účtovanie PV2 PD - Výdaj (doklad bez DPH), dátum 30.1.2018, suma 40 EUR.

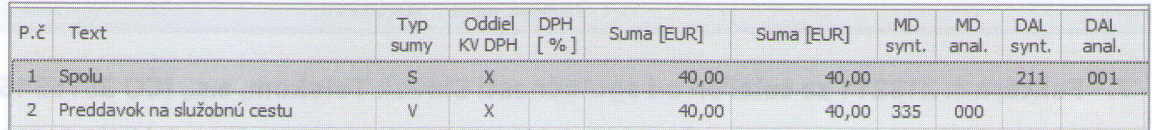

4. Odvod peňazí z pokladnice na BÚ

Okruh PD, automatické účtovanie Vú PD - Vklad na účet, dátum 1.2.2018, suma 500 EUR.

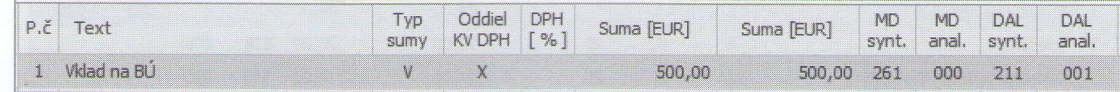

#### 5. Nákup tovaru na sklad od spoločnosti PAPIERNIK, s. r. o., IČO 36847364

Okruh DF, automatické účtovanie 20 DF - Nový doklad (s rozpisom DPH), číslo faktúry 18050 partner PAPIERNIK, s. r. o., dátum 3.2.2018, celková suma 2 515 EUR bez DPH.

Každý obchodný partner, o ktorom účtujeme musí byť zadaný aj v zozname partnerov t. j. v menu Číselník -Partneri.

Ak ho v účtovnom doklade použijeme prvýkrát program ponúkne automatické uloženie do číselníka partnerov.

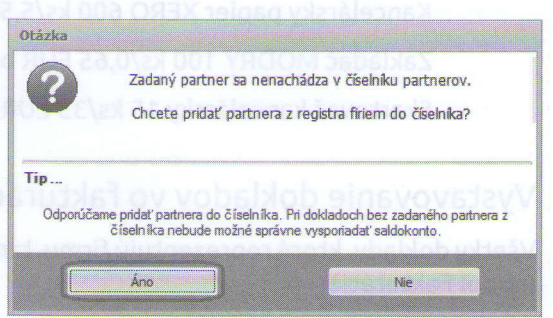

# omega Seminár pre pedagógov

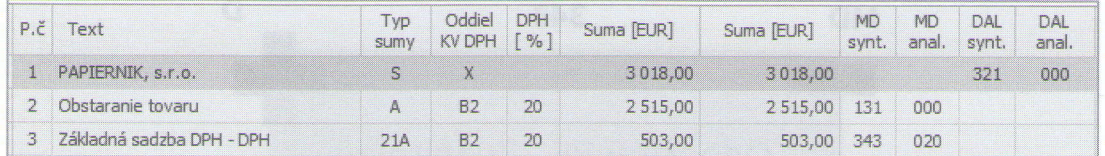

#### 6. Príjemka na sklad podľa Došlej faktúry č. 18050, celková suma 2 515 EUR bez DPH

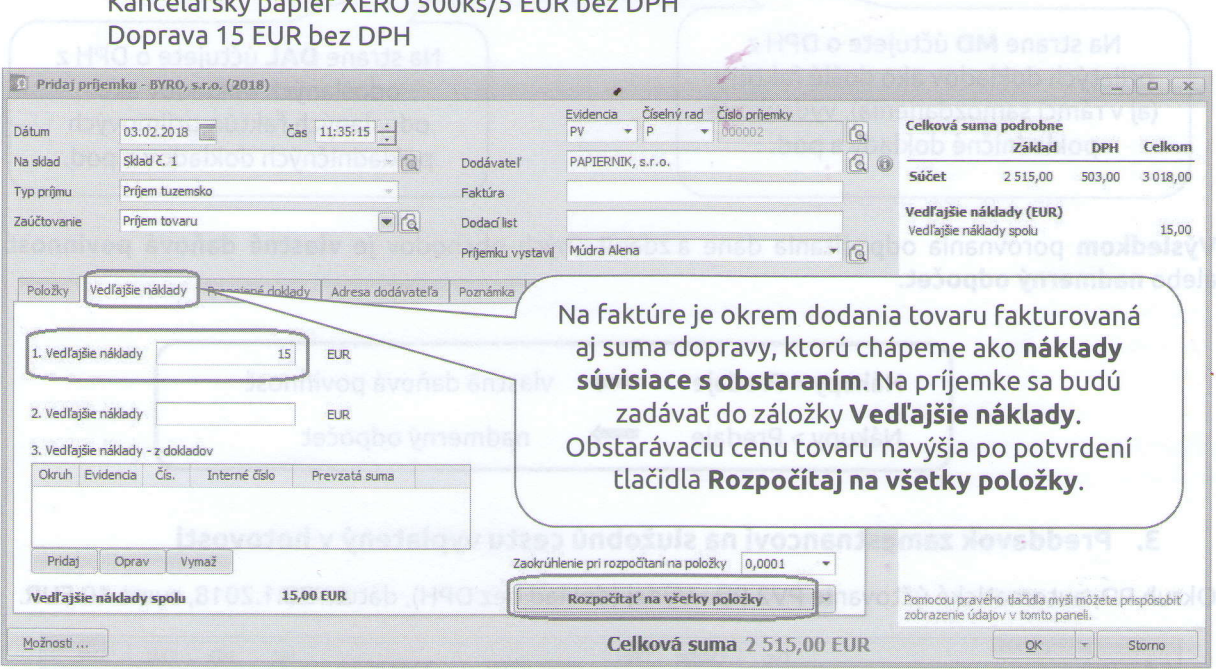

# 7. Faktúra č. 213211 za telefón od spoločnosti Slovak Telekom, a.s., IČO 35763469

Okruh DF, automatické účtovanie 20 DF - Nový doklad (s rozpisom DPH), číslo dokladu 213211, partner Slovak Telekom, a.s. IČO 35763469, dátum 15. 2. 2018, suma 70 EUR bez DPH.

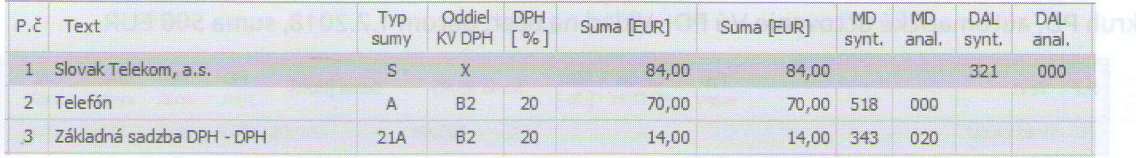

#### 8. Firme KROS, a. s. IČO 31635903 vystavíme 20. 2. 2018 faktúru za dodávku tovaru v celkovej sume 3 890 EUR bez DPH.

Kancelársky papier XERO 600 ks/5,50 EUR bez DPH

Zakladač MODRY 100 ks/0,65 EUR bez DPH

Kancel 6rsky papier XERO 500ks/5 EUR bez DPH bez DPH bez DPH bez DPH bez DPH bez DPH bez DPH bez DPH bez DPH b

Skartovač kancelársky 15 ks/35 EUR bez DPH

### Vystavovanie dokladov vo fakturácii

Všetky doklady, ktoré reprezentujú firmu, tzn. že ich zasielame priamo zákazníkom, vyhotovujeme cez modul Fakturácia.

# omega  $V Y 5T A V E N I E$  TAKTUR Seminár pre pedagógov

Pre jednoduchšiu prácu v programe si môžeme nastaviť prepojenie Fakturácie a Účtovníctva. Parametre programu si nastavíme cez menu Firma - Nastavenie - Všeobecné nastavenia. Osobitnú pozornosť venujeme záložkám Fakturácia a Zaúčtovanie fakturácie.

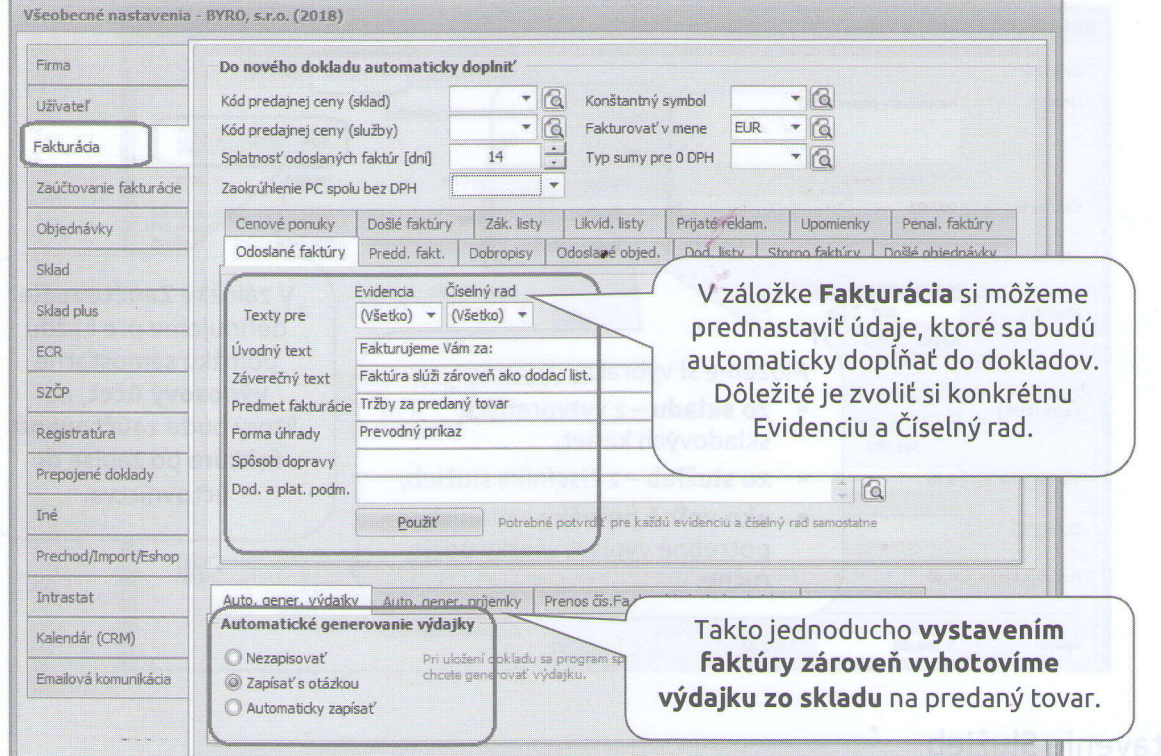

Automatické generovanie skladových pohybov alebo dodacích listov z vystavených faktúr nastavíme na Zapísať s otázkou (vtedy sa Vás program opýta, či si prajete výdajku vygenerovať) alebo Zapísať automaticky.

V záložke Zaúčtovanie fakturácie si môžete nastaviť automaticky zápis odoslaných faktúr do EUD.

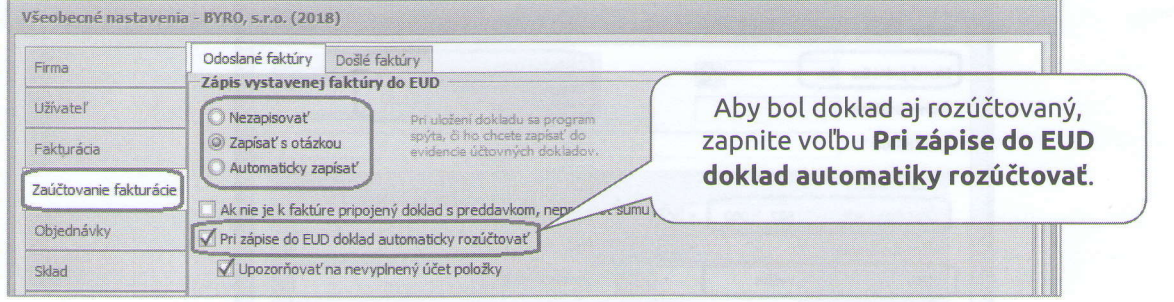

Zaúčtovanie fakturácie je nastavenie pre užívateľa. Preto je potrebné, aby si túto voľbu nastavil každý užívateľ zvlášť.

Novú faktúru pre zákazníka vystavíme cez menu Fakturácia - Odoslané faktúry. V záložke Dodávateľ sú automaticky doplnené fakturačné údaje našej účtovnej jednotky podľa Firemných nastavení. V hlavičke dokladu vypíšeme základné údaje: Odberateľa (opäť platí, že odberateľ musí byť

 $\mathbf{1}$  $\bullet$  .

**OMega** Seminar De La Seminar pre pedagógov

súčasne pridaný v číselníku partnerov), dátum vystavenia, dátum splatnosti; forma úhrady a spôsob odberu sú doplnené automaticky podľa všeobecných nastavení.

Cez tlačidlo Pridaj položku pridávame jednotlivé položky na faktúru.

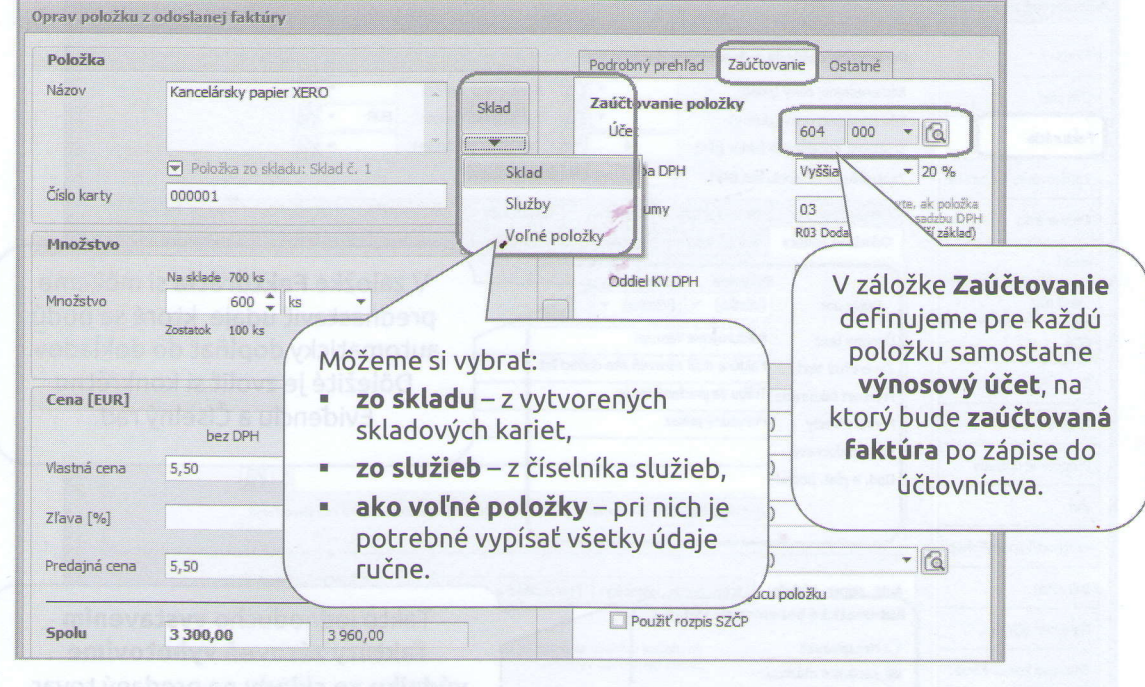

# Nastavenie Služieb

Zoznam poskytovaných služieb môžeme definovať cez menu Číselník - Cenník služieb. Nastavíme názov, mernú jednotku, cenu, sadzbu DPH a účet pre automatické zaúčtovanie z fakturácie.

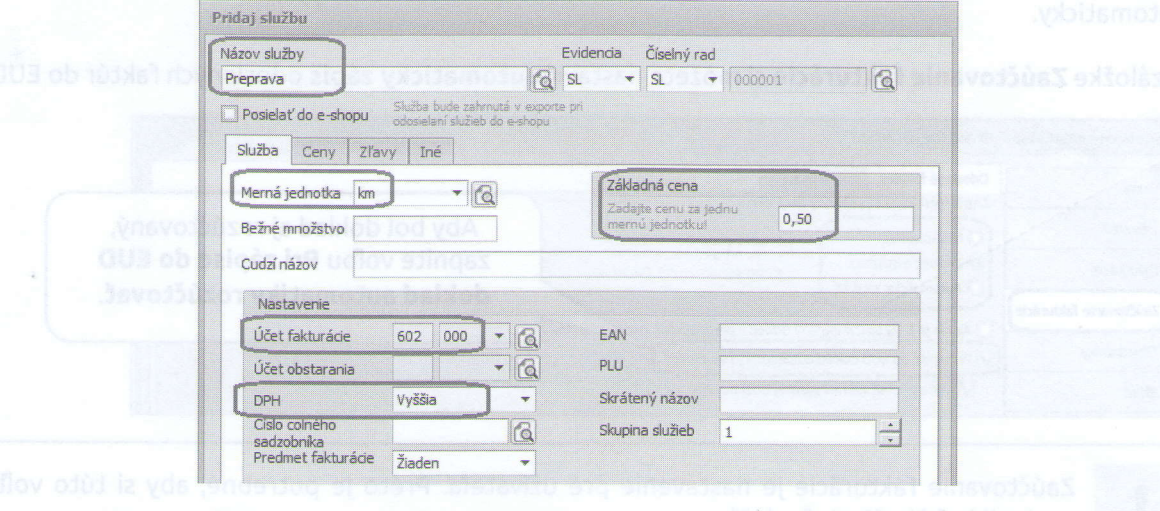

Po uložení hotovej faktúry potvrdením tlačidla OK sa zobrazia hlášky:

moron  $\alpha$ phand 13

#### Vytvorenie výdajok z položiek faktúry Medzi položkami faktúry sú skladové karty, z ktorých nie sú<br>vytvorené výdajky zo skladu. Chcete pre ne vystaviť výdajky ? Prepojenie fakturácie so skladom: (Všetko) potvrdením ÁNO sa vygeneruje výdajka zo Zostav výdajky z položiek: skladu (do výdajky sa prevezmú iba Pridaj výdajky do prepojených dokladov skladové položky, bez služieb). Storno Áno  $Ne$ </u> Otázka Prepojenie fakturácie s účtovníctvom: Zapísať doklad do evidencie účtovných dokladov (EUD) ? potvrdením ÁNO sa faktúra automaticky  $\zeta$ zaúčtuje do EUD (Evidencie účtovných dokladov) s rozúčtovaním na základ, DPH  $\overline{\text{Tib}}$ ... a sumu spolu. Po stlačení ÁNO bude doklad zapísaný do EUD. Ak<br>Exapísat, stlačte NIE Áno Ni

omega Seminár pre pedagógov

9. Výdaj tovaru zo skladu podľa vystavenej faktúry č. 1020180001 v skladovej cene dňa 20. 2. 2018.

Priamo z faktúry sa vygenerovala výdajka zo skladu. Nájdeme ju cez menu Sklad - Pohyby na sklade.

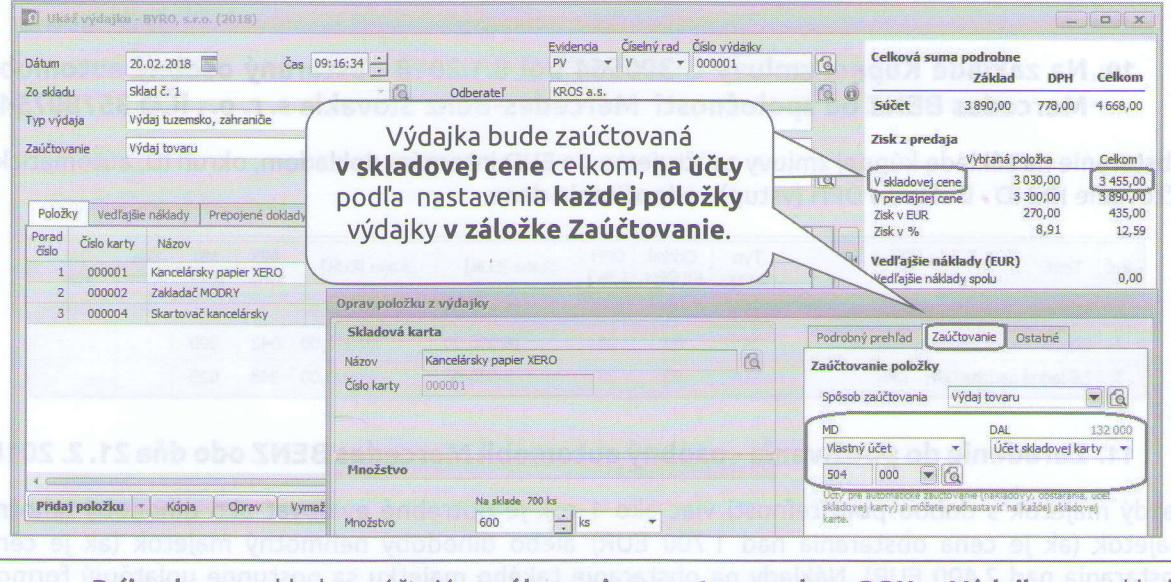

Príjemky na sklad sa účtujú v nákupnej cene tovaru bez DPH a Výdajky zo skladu<br>vchádzajú do účtovníctva v skladovej cene. V našom prípade máme nastavené oceňovanie skladových zásob priemerom. Program vypočíta skladovú cenu tovarov ako aritmetický priemer nákupných cien a množstva tovaru.

#### Zaúčtovanie príjemok/výdajok zo skladu

Vytvorením príjemky alebo výdajky na sklad ešte nedochádza k ich zaúčtovaniu. Pohyby na sklade sa zaúčtujú až vytvorením uzávierky skladu. Spustíme ju cez menu Firma - Uzávierka - Skladu. Potvrdením tlačidla Pridaj sa zobrazí formulár Pridaj uzávierku.